## THANK YOU FOR CHOOSING ROBOTIQ

This step-by-step quide will allow you to **install** and use your 2-Finger Gripper on TM Series robots.

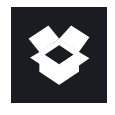

# 1.WHAT IS SUPPLIED?

Standard upon delivery of a TM Series kit:

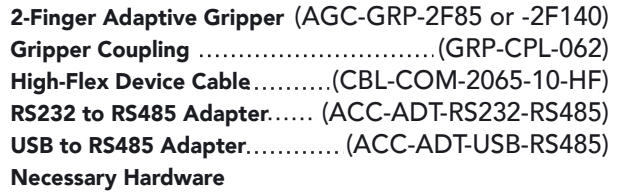

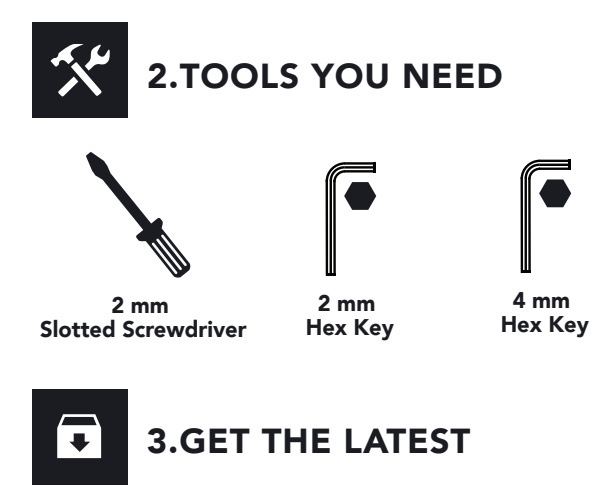

#### Visit: support.robotiq.com

- Select Techman Robot, 2F-85 and 2F-140 Grippers, Software, Gripper Software.
- Download the latest TM Plug & Play Software Package.
- Decompress the package at the root of a USB storage device and rename the USB device "TMROBOT".

BEFORE OPERATING THE GRIPPER, PLEASE READ INSTRUCTION MANUAL. !

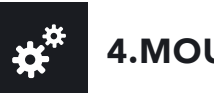

- 
- Mount the coupling on your robot arm. Align with the provided dowel pin.
- Secure using the provided M6 screws and tooth lock washers
- Mount the Gripper on the coupling. Align with the dowel pin.
- Secure using the provided M5 screws and tooth lock washers.
- Plug the device cable into the Gripper's pigtail and attach the cable along the robot arm using a cable routing system.

Parallel locking pins can be installed to perform parallel grasps only. For more details, see the instruction manual.

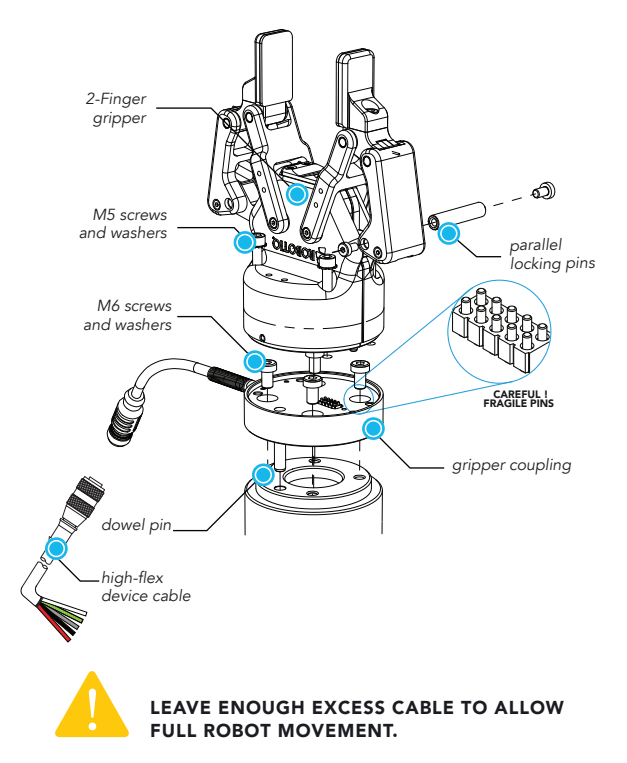

4.MOUNTING 5.WIRING

- The red (24V) and black (0V) wires of the device cable provide power to the gripper.
- Connect the red wire to a 24V slot.
- Connect the black wire to 0V slot.

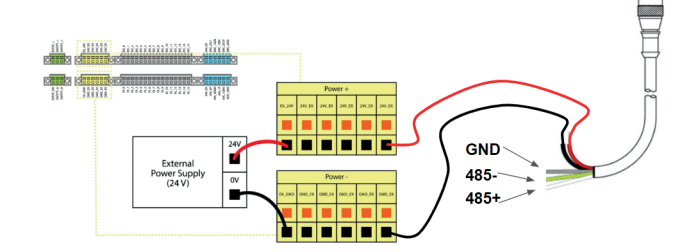

• Connect the communication wires in the RS232 signal converter (ACC-ADT-RS232-RS485) as shown below.

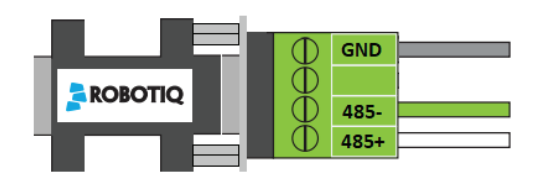

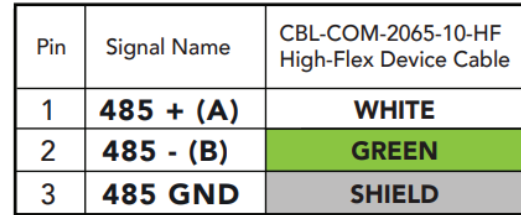

• Connect the RS232 end of the signal converter to a COM port of the robot controller.

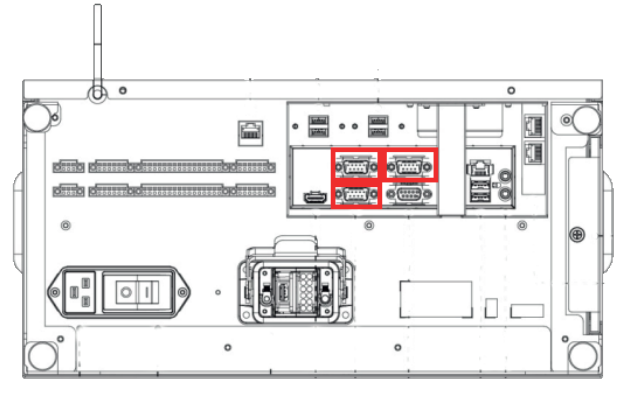

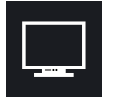

## 6. SOFTWARE INSTALLATION

- Turn on the robot and log in to TM Flow.
- Connect the USB device that contains the Components in the robot controller.
- Take control of the robot, tap the triple bar icon and select System Settings.
- Click on Import/Export.
- Click on the Import button, select TMComponent in the Robot List menu and click OK.
- Select the files to import in the list on the left and click on the Send button.
- Tap the triple bar icon and select Robot Setting.
- Enable the appropriate Components by clicking on the radio buttons and click on the Save button.

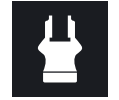

### 7. GRIPPER BUTTON **CONFIGURATION**

Follow the indications below to assign Gripper **indications below to assign Gripper**  $\frac{1}{2}$  the Components menu will pop up. camera mounted on the robot wrist. Component camera mounted on the robot wrist.

- In the TM Flow robot software, tap the triple bar icon and select the Setting icon.
- Click on Gripper Button.
- In the Gripper Button window, tick the Using Customized Component radio button.
- Select the Component you want to assign to either one of the Gripper actions.
- In the popup window, select or change the Component your wish to assign to the Gripper action/button.
- Click OK.

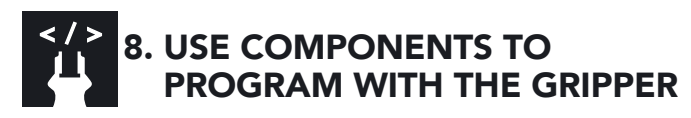

- From the TM Flow homepage, tap the triple bar icon and select the **Project** icon.
- Locate the Gripper Components in the navigation pane on the left side of the screen.
- Click on the program Component after which you wish to insert a Gripper Component.
- Drag and drop the desired Gripper Component under the highlighted Component.

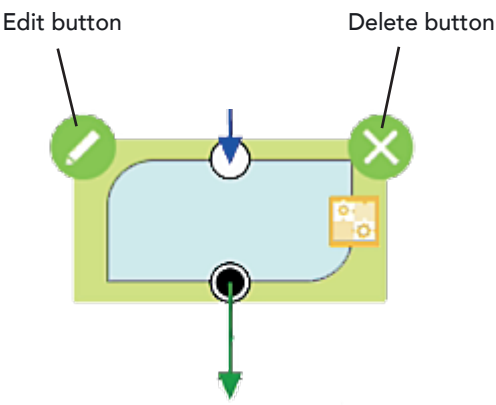

• For advanced parameters, click on the Edit button<br>(pencil icon) in the upper left corner of the Component;

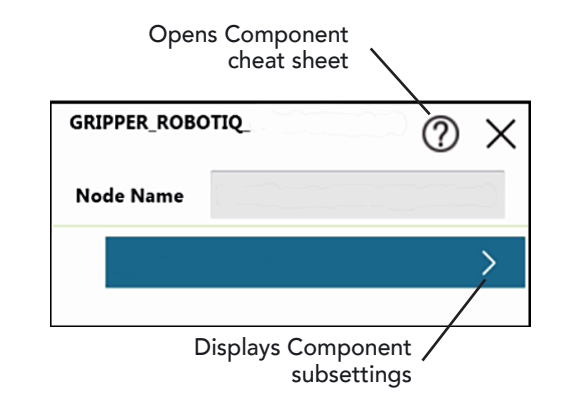

# ROBOTIQ

## 2F-85 & 2F-140 ADAPTIVE GRIPPERS

# QUICK START GUIDE

For installation on TM Series collaborative robots

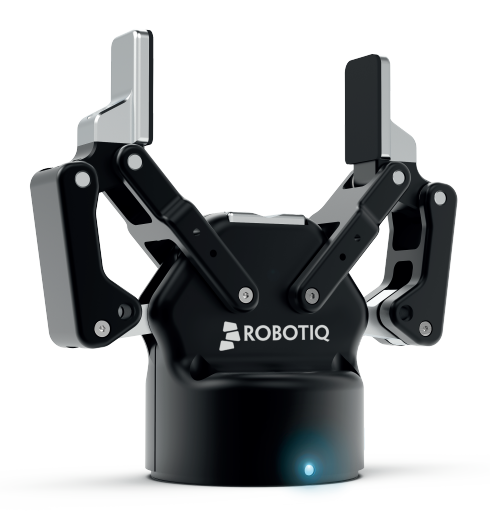

#### support.robotiq.com

support@robotiq.com T: 1.418.380.2788 ext. 3 November 2021 X-990060-B

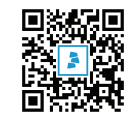